## **Komet Lovejoy zu Stellarium hinzufügen**

F2 drücken, um das Konfigurationsfenster zu öffnen. Reiter "Erweiterungen" wählen.

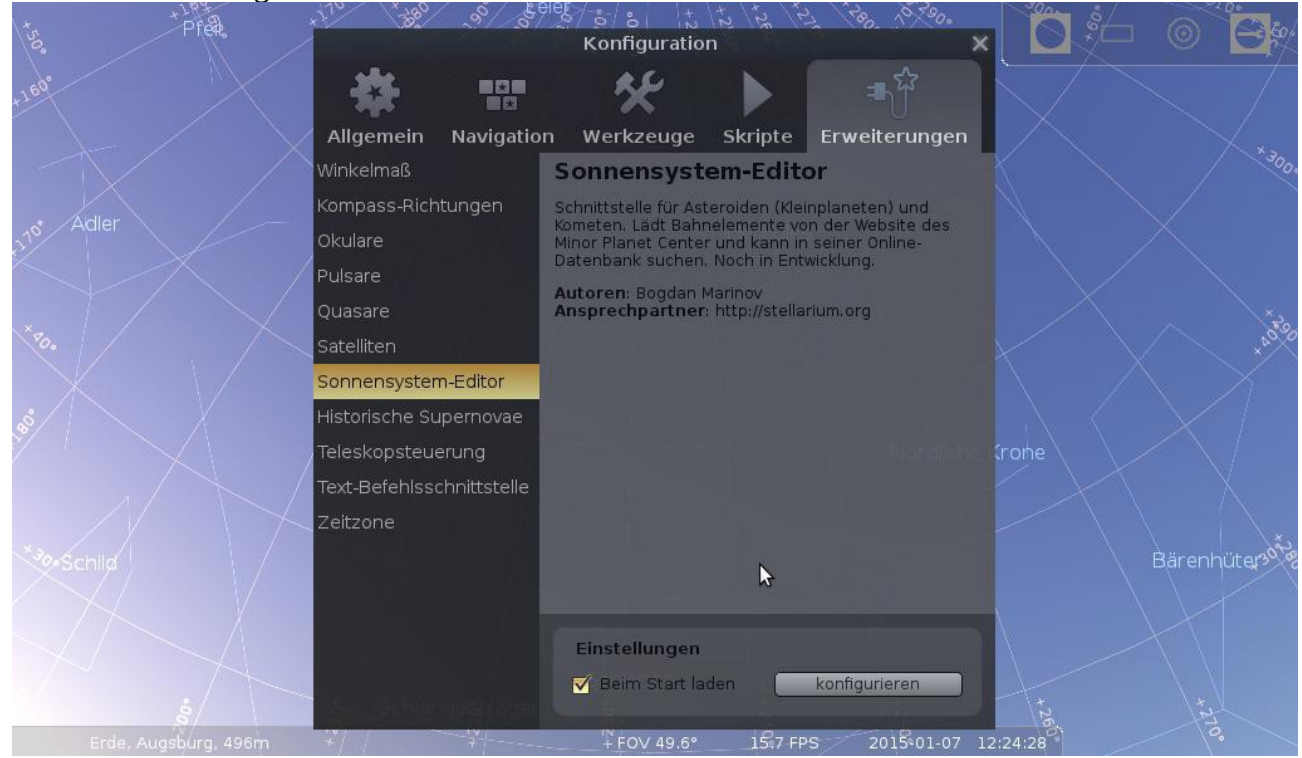

Links "Sonnensystem-Editor" auswählen und rechts unten "konfigurieren" klicken. Im sich öffnenden Fenster den Reiter "Sonnensystem" wählen.

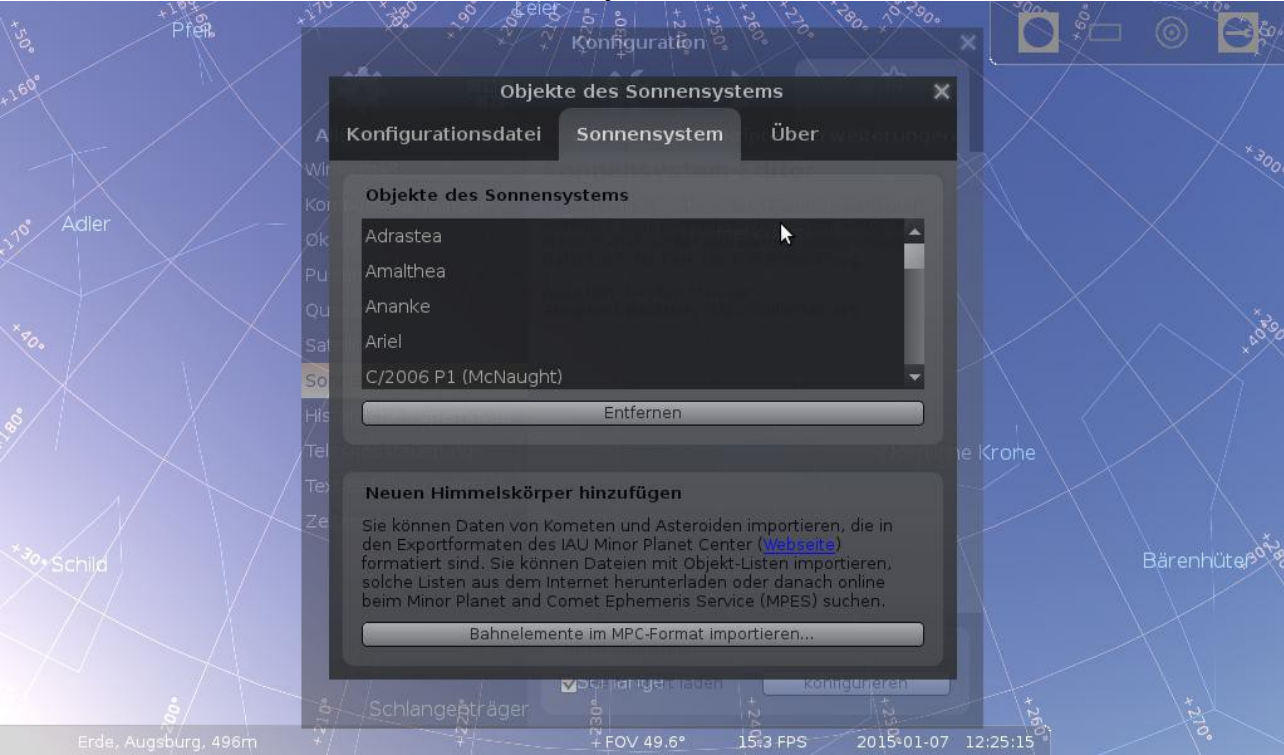

Unten auf "Bahnelemente im MPC-Format importieren..." anklicken.

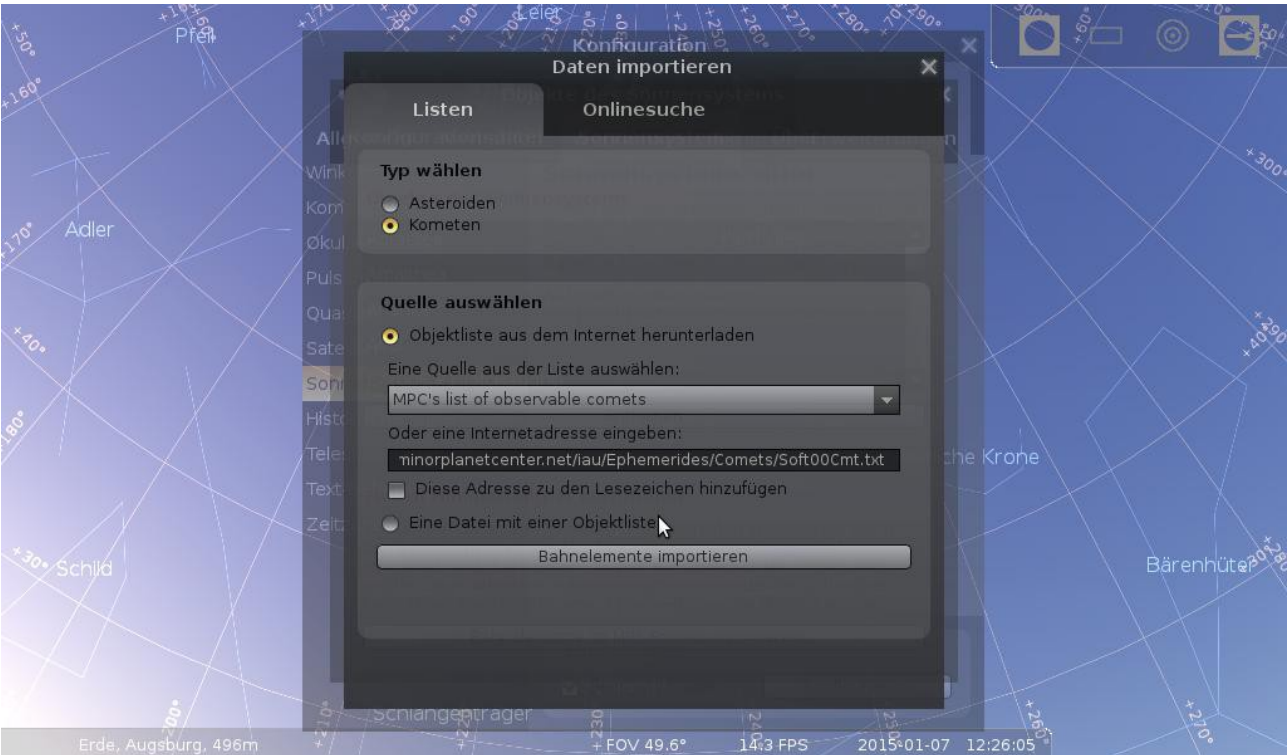

Im Reiter "Listen" als Typ "Kometen" wählen. Als Quelle "MPC's list of observable comets" auswählen. Auf Schaltfläche "Bahnelemente importieren" klicken. Es öffnet sich das Fenster "Daten importieren".

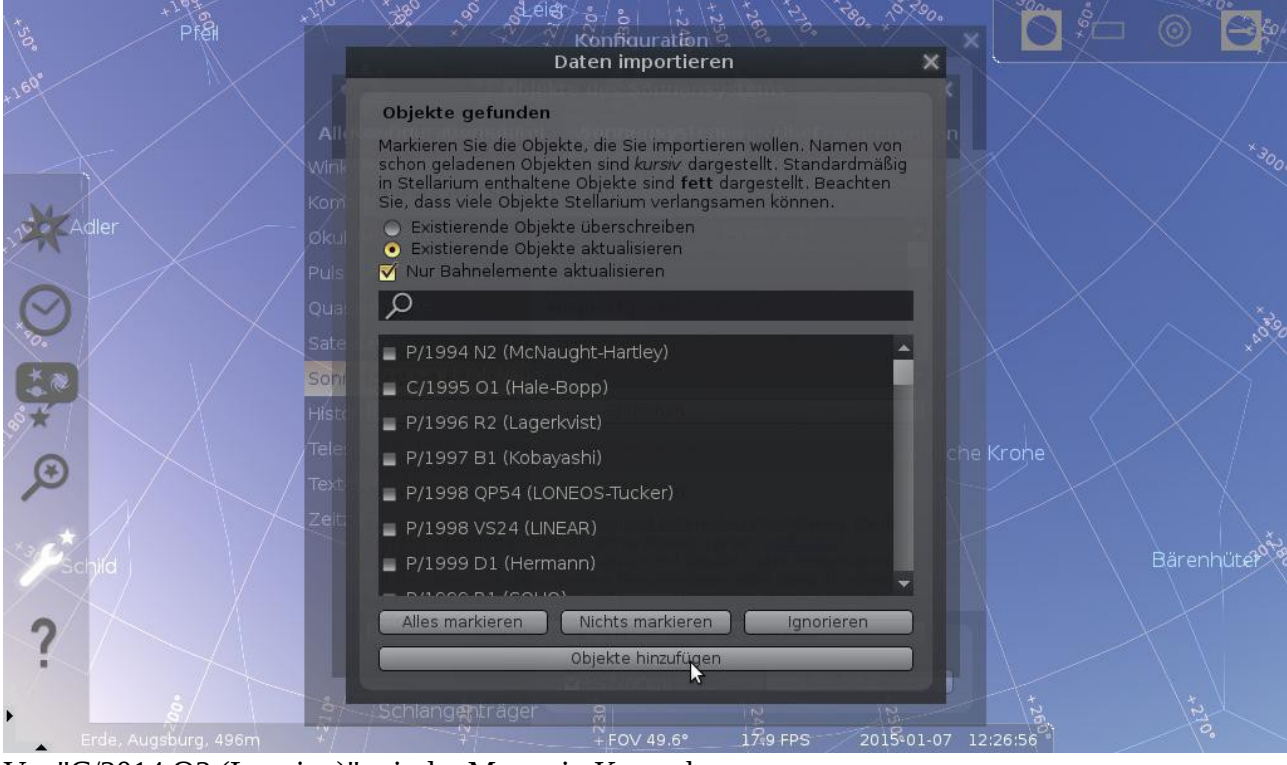

Vor "C/2014 Q2 (Lovejoy)" mit der Maus ein Kreuzchen setzen. Schaltfläche "Objekte hinzufügen" klicken. Fertig! Alle Fenster können jetzt geschlossen werden.

Jetzt kann der Komet mit der Suchfunktion (F3) unter dem Namen "C/2014 Q2" gefunden werden und wird wie ein Planet oder Asteroid angezeigt.